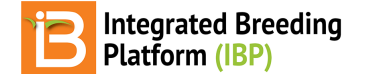

#### **Make Labels**

#### BMS 13.0-14.0 Manual

**[Inventory](#page-0-0)** Label [Reserved](#page-0-1) Inventory [Harvest](#page-0-2) Labels Label [Format](#page-1-0) **[Studies](#page-1-1) [Planting](#page-2-0) labels [Planting](#page-2-1) labels with map details** Label [Format](#page-2-2)

# <span id="page-0-0"></span>**Inventory**

# <span id="page-0-1"></span>**Label Reserved Inventory**

The Manage Germplasm tool allows for the reservation of seed inventory, export of seed preparation list, and label printing. Seed packing labels are available for reserved seed inventory. See more on **Inventory [Management](https://bmspro.io/1919/training/breeding-management-system-manual-50/manage-inventory)**.

Select Print Labels from the actions menu of inventory view. Labels will be made only for reserved inventory.

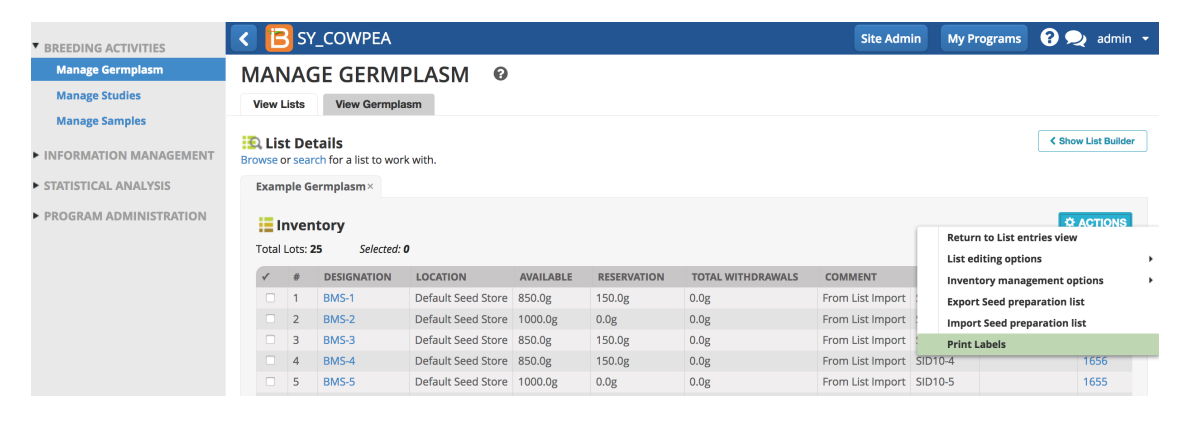

Labels are available for inventory lots with pending reservations. Label details are provided in a variety of formats to support most label printers. Depending on your label printer, formatting changes may need to be applied to the output file.

### <span id="page-0-2"></span>**Harvest Labels**

Stock lists can be generated from any [cross](https://bmspro.io/1933/training/breeding-management-system-manual-50/crossing) and [advance](https://bmspro.io/1910/training/breeding-management-system-manual-50/advancement) lists within a study (See more about Inventory [Management](https://bmspro.io/1919/training/breeding-management-system-manual-50/manage-inventory)) and labels made for harvest.

Select Create Labels from the Stock List Actions menu.

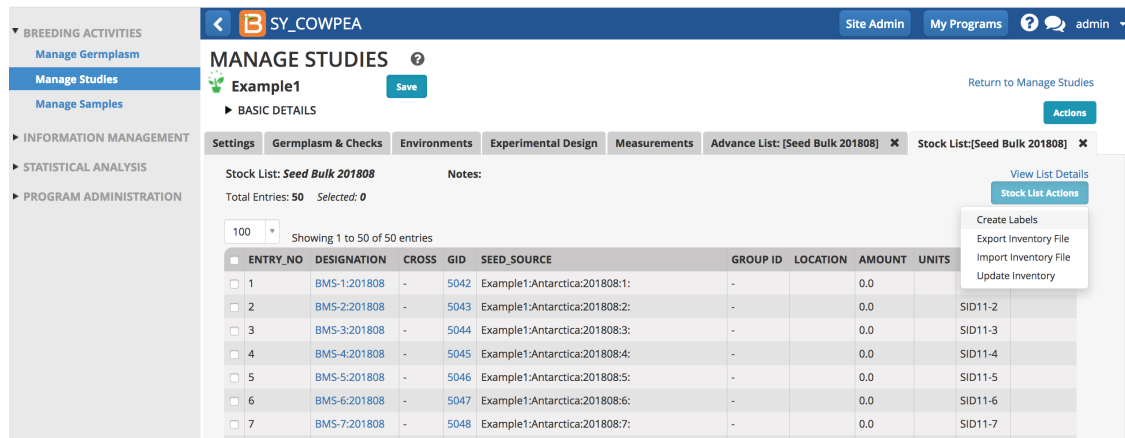

Select label output details, including file format format for export (.pdf, .csv, .xsl). There are a few label stock formats

available for .pdf output formatting.

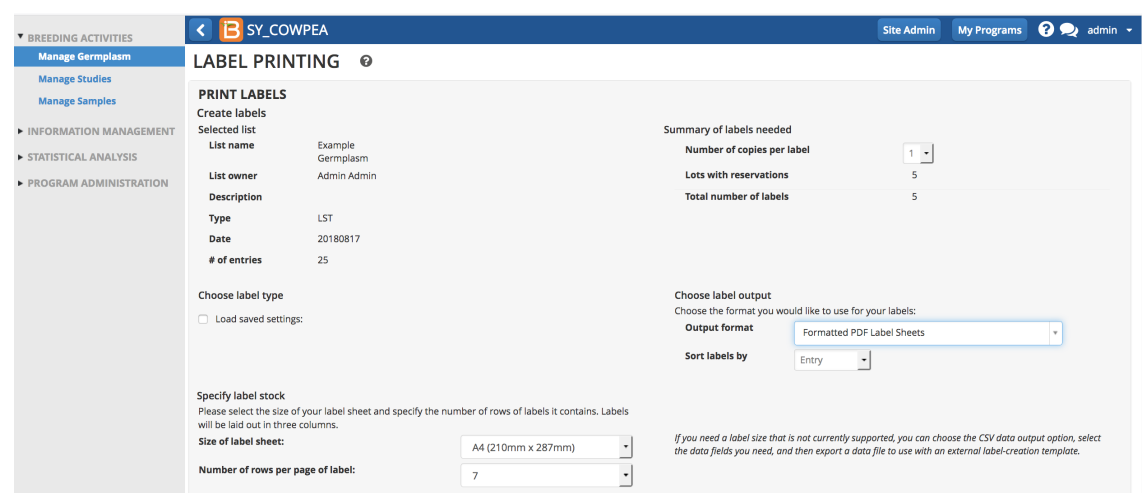

Notice that the 5 labels reflects the 5 reserved lots.

# <span id="page-1-0"></span>**Label Format**

Select list details to include on the label, including barcodes for machine reading. Select Export Label.

Details for Seed Packets

- GID: Unique database germplasm identifier
- Designation: Preferred name
- Cross: Parental cross string
- Stock ID: Individual contribution to Lot
- Seed Source: Concatenated study name and plot number, corresponding to origin of the seed.
- Lot ID: Unique inventory identifier

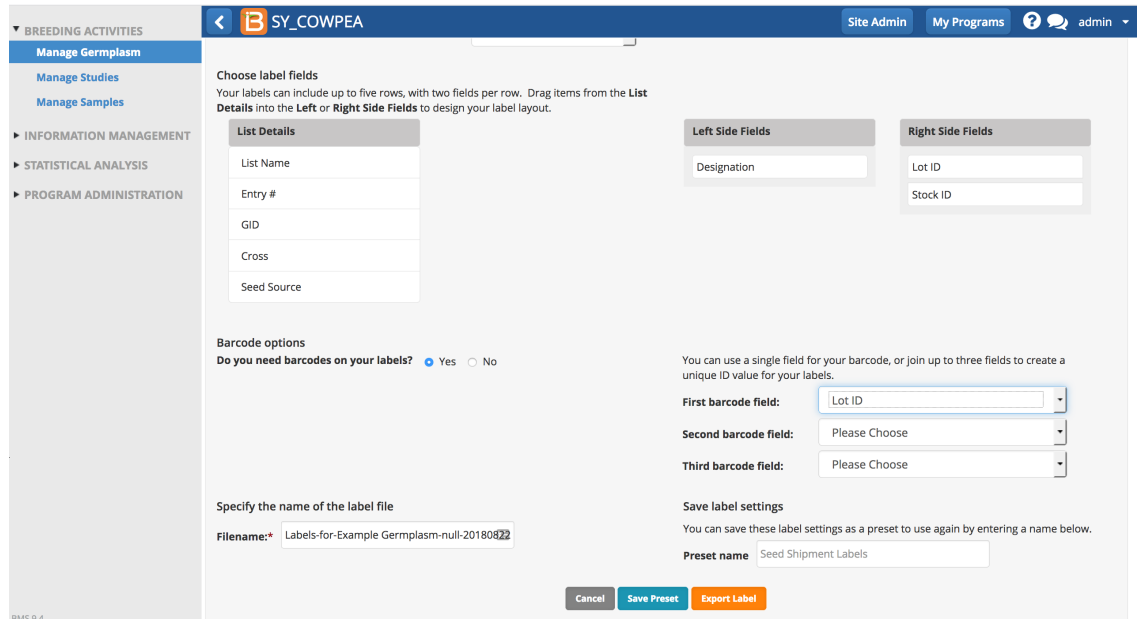

• Review label export file.

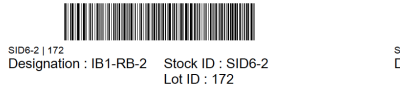

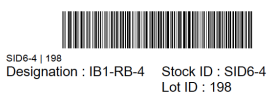

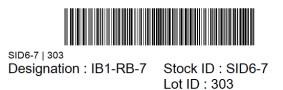

Example of .pdf labels with barcodes

# <span id="page-1-1"></span>**Studies**

Study planting labels are accessible from the Actions menu from studies and field plans.

### <span id="page-2-0"></span>**Planting labels**

Design the study and save. Select create planting labels from Action menu.

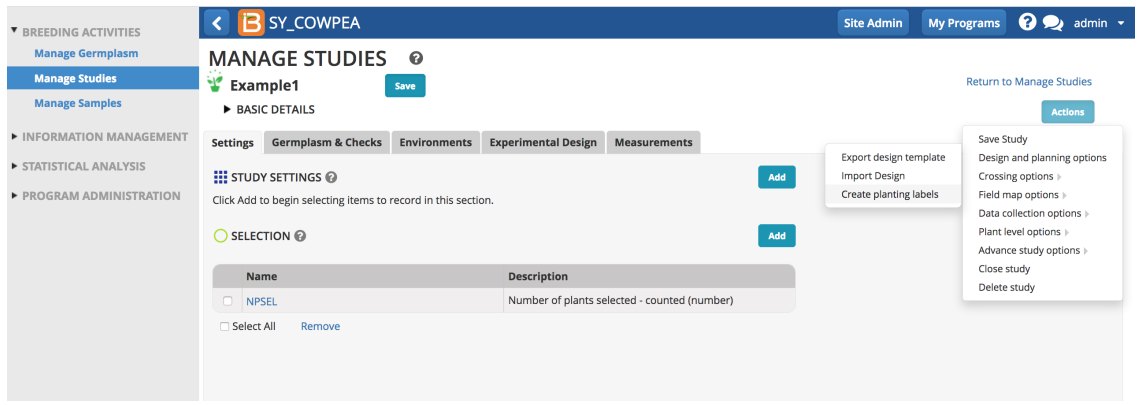

#### <span id="page-2-1"></span>**Planting labels with map details**

To include map details, create labels after field plan design.

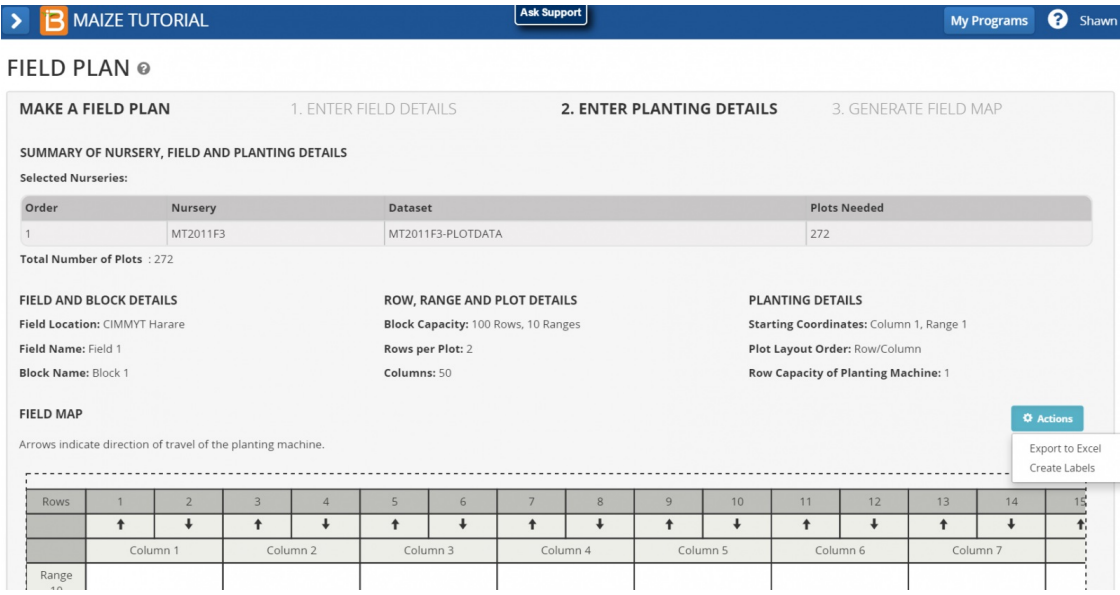

#### <span id="page-2-2"></span>**Label Format**

Choose the appropriate output file format for your label printer.

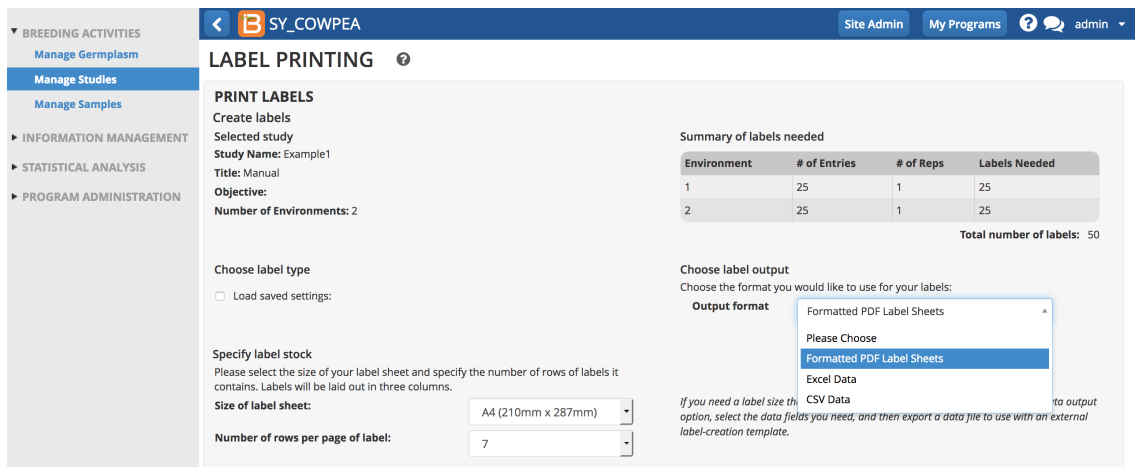

Drag and drop desired trial and list details to appear as text with right and left fields. You can choose to have barcodes. We recommend that you use the automatically generated barcode, which is based on the unique plot ID. Give the label settings a preset name to facilitate reuse. Export Label.

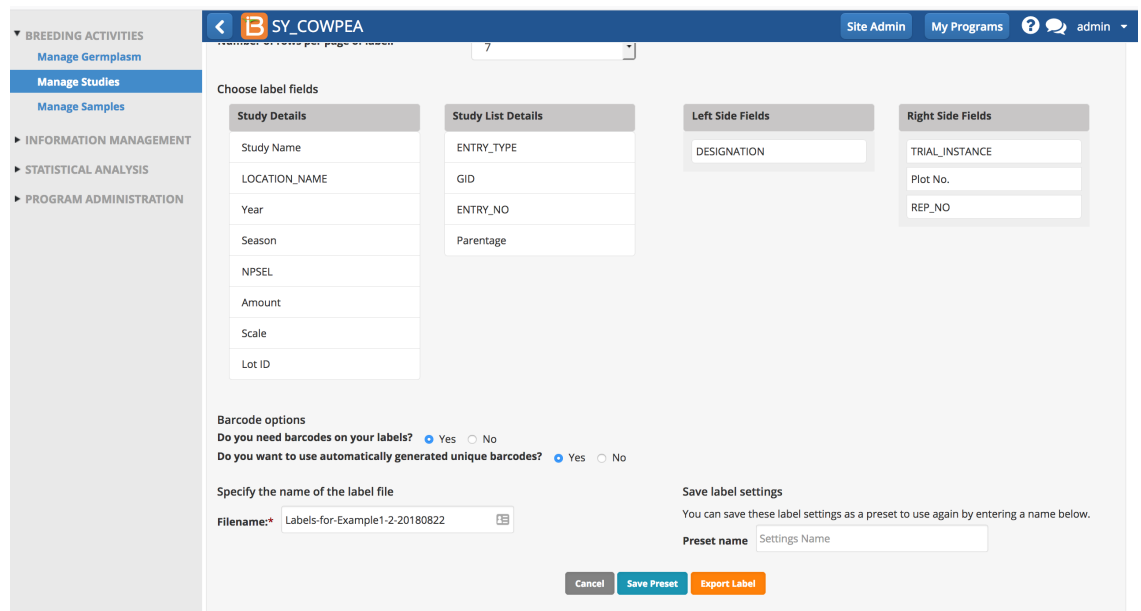

• Review the labels. The barcode is translated into fine print below the code.

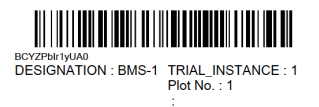

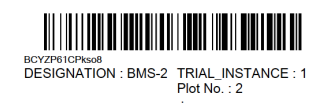

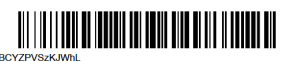

**BCYZPYSZKJVhL<br>BCYZPYSZKJVhL<br>DESIGNATION : BMS-3 TRIAL\_INSTANCE : 1**<br>Plot No. : 3